# 【感控工作间】操作手册

版本:V1.2.6

电话:400-969-7756

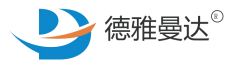

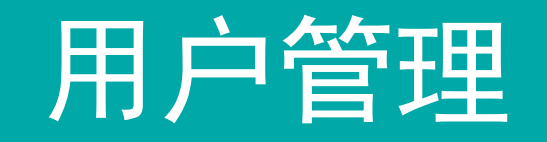

### 主页面介绍

- <sup>⁄1</sup> 増加新用户(医院管理员权限)<br><br>*/* 审核用户信息(医院管理员权限) 增加新用户(医院管理员权限)
	- 审核用户信息(医院管理员权限)

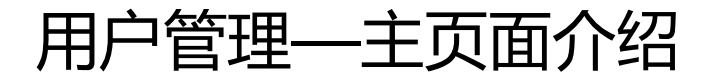

**1.** 登录感控后台(操作同前面PPT介绍) **2.** 在左侧菜单栏中点击"基础管理"-"用户管理" **3.** 在用户管理页面可进行如下操作:

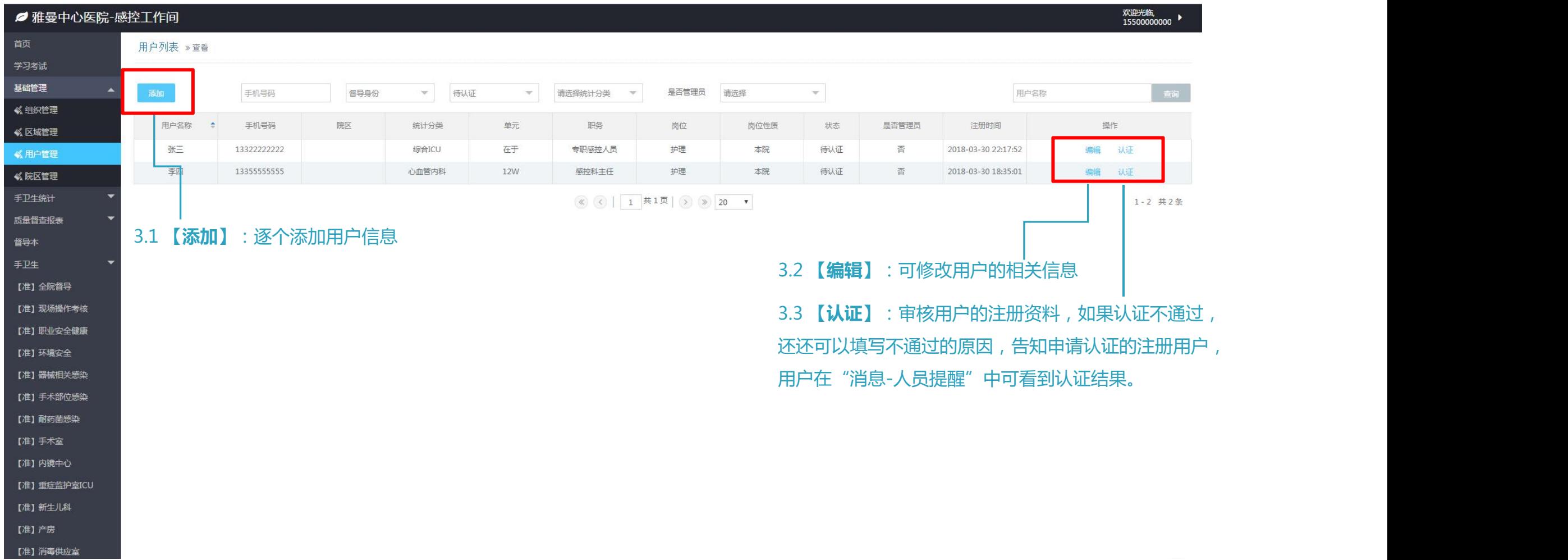

## 用户管理—增加新用户

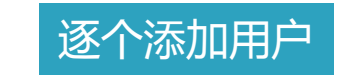

#### **第1步**:点击【添加】 **第2步**:填写好用户的所有信息 **第3步**:点击【立即提交】

【准】产房 【准】消毒供应室

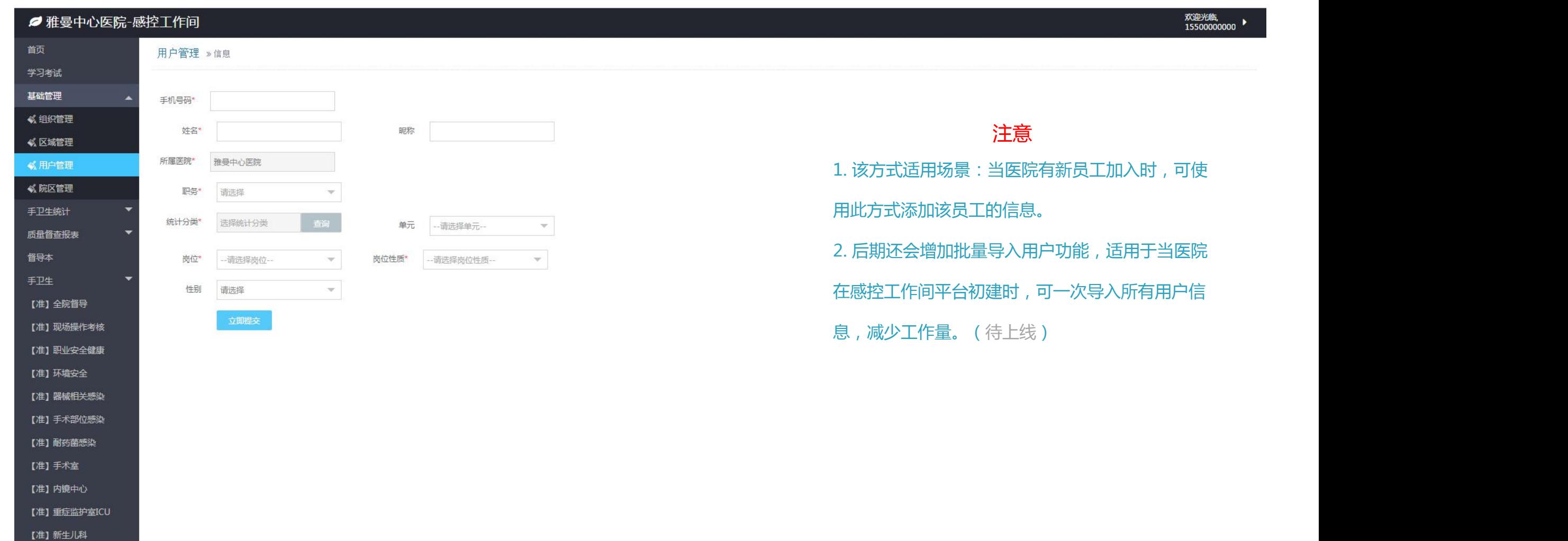

## 用户管理—审核用户信息 <sup>途径1:在后台审核用户</sup>

【准】消毒供应室

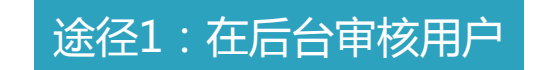

**第1步**:点击【认证】,进入认证界面。 **第2步**:检查注册信息,无误【认证通过】;如有误【认证不通过】,并填写审核意见,告知不通过原因。

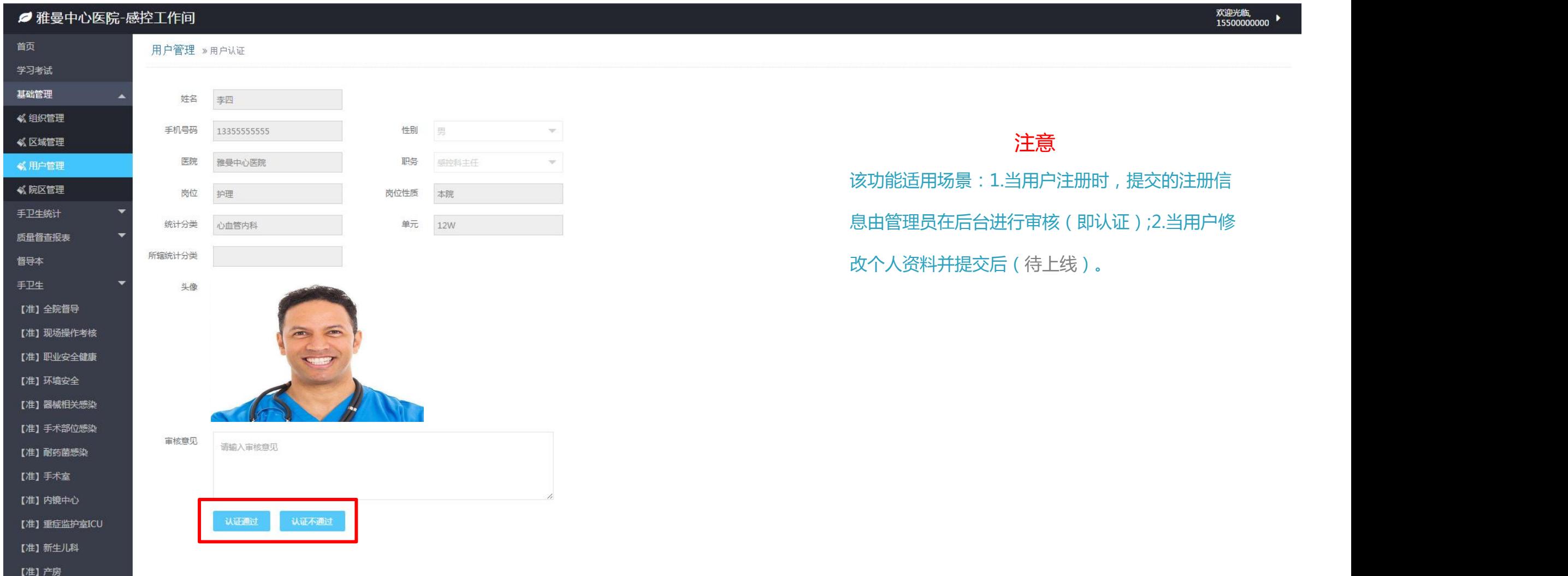

## 用户管理—审核用户信息

#### 途径2:在APP端审核用户

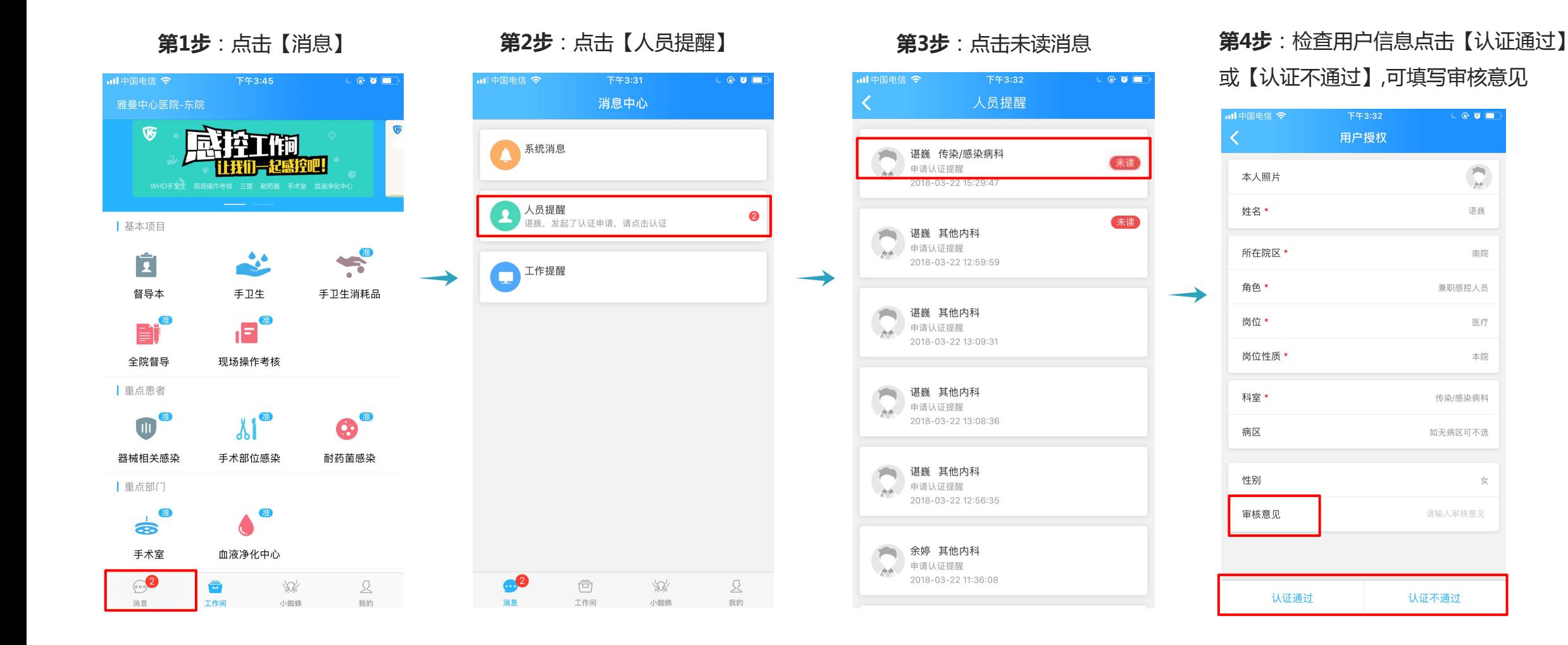